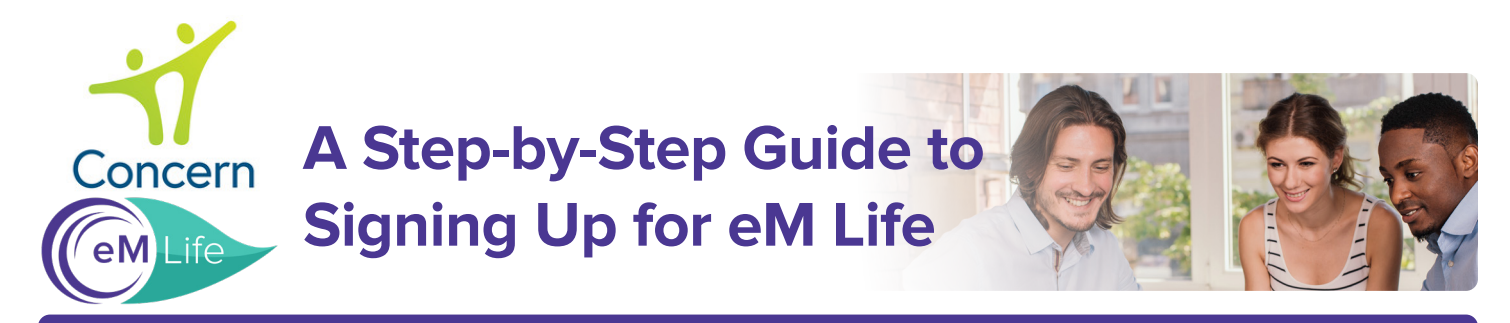

# **Everything starts here:** <employees.concernhealth.com>

**Step 1: Register to create your Concern** Dashboard or Log in if already registered.

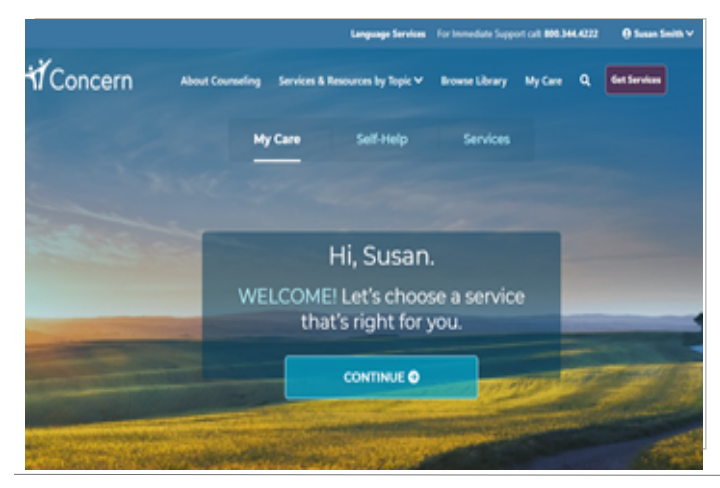

# **Step 2:** Click Self-Help,choose Guided Mindfulness Programs

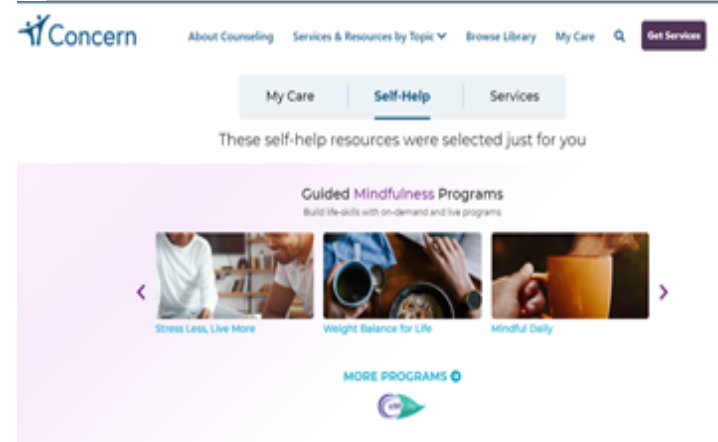

#### **Step 3: Select your experience level** with mindfulness.

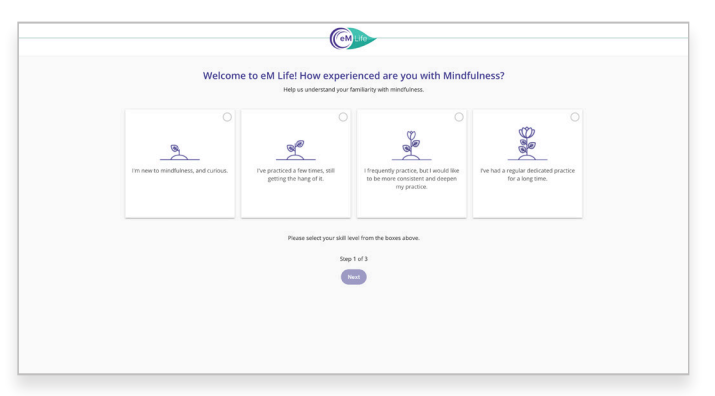

#### **Step 4: Select your intentions for** mindfulness.

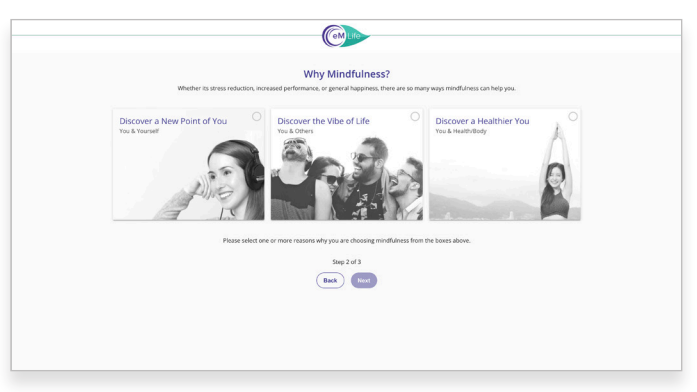

## **Step 5: Choose at least 3** mindfulness categories.

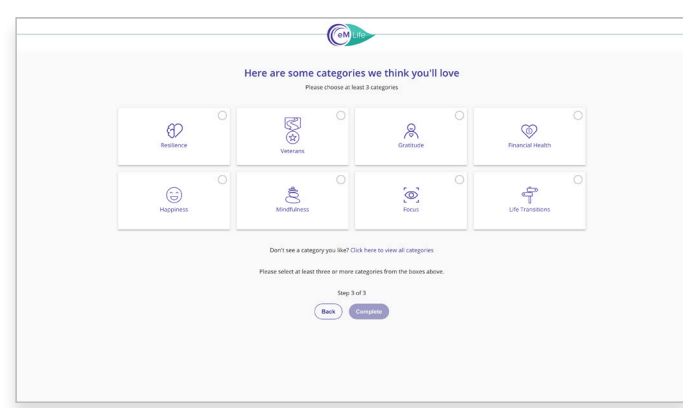

## You're All Set!: Feel free to explore our vast library of live & on-demand content.

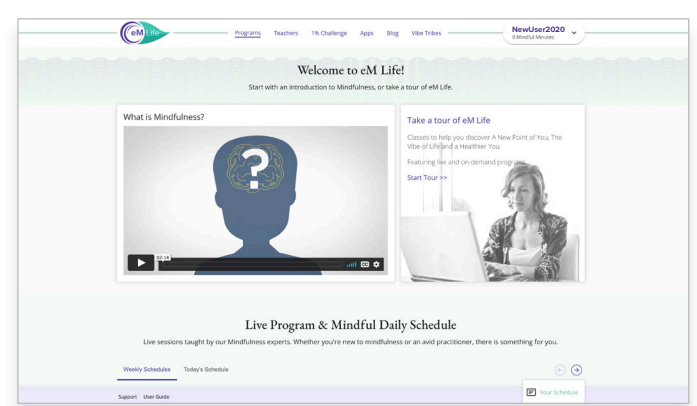

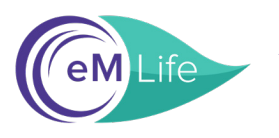

# A Step-by-Step Guide to Using the eM Life Mobile App

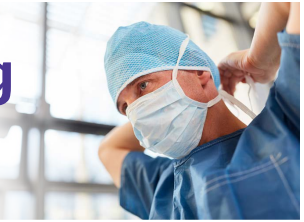

**Step 1: Download the eM** Life app in the App Store or on Google Play

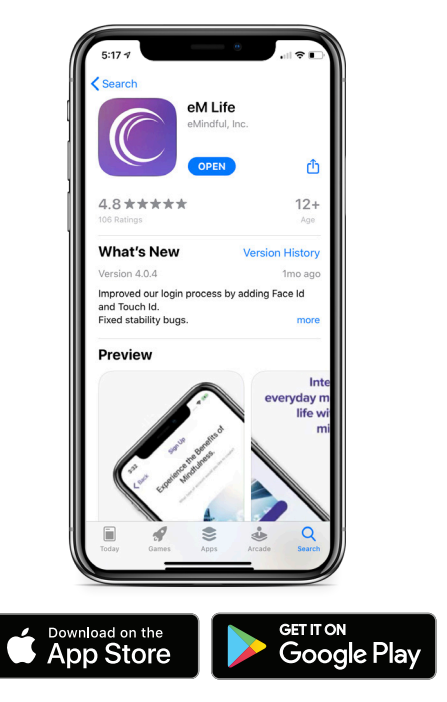

**Step 2:** Click *Organization Login* **Step 3: Enter organization** name *Concernhealth* and click SUBMIT.

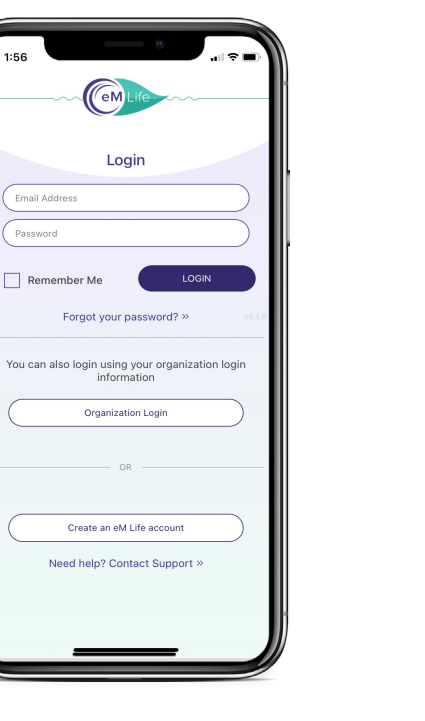

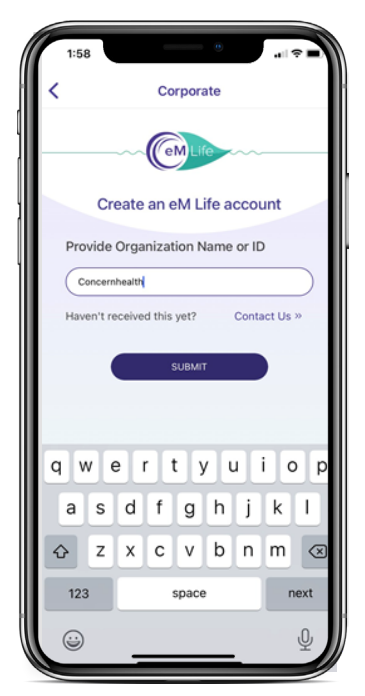

#### **Step 4:** Click "*SignUp with Organization Login*."

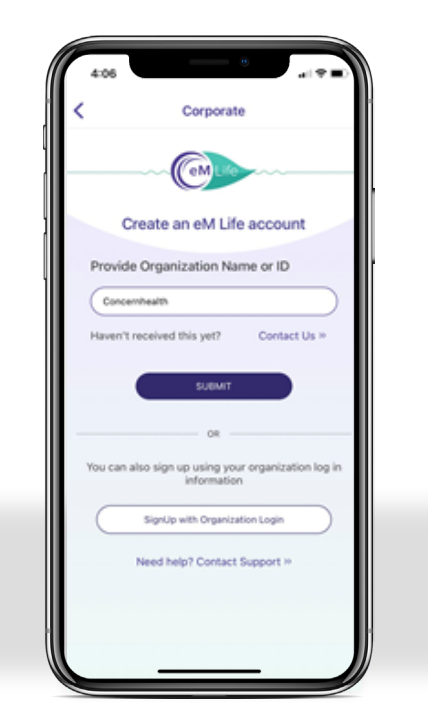

**Step 5:** Enter the email address and log in you used on the Concern site.

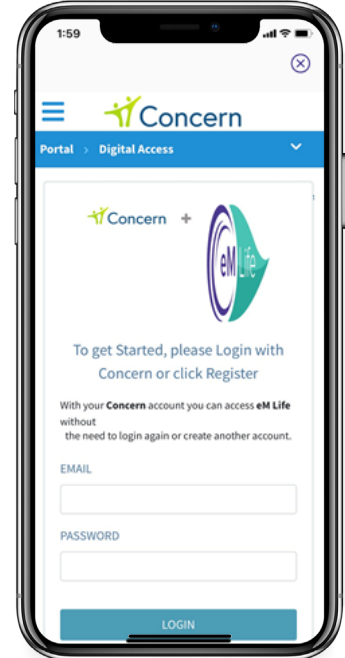

**Step 6:** Enjoy eM Life whenever you want.

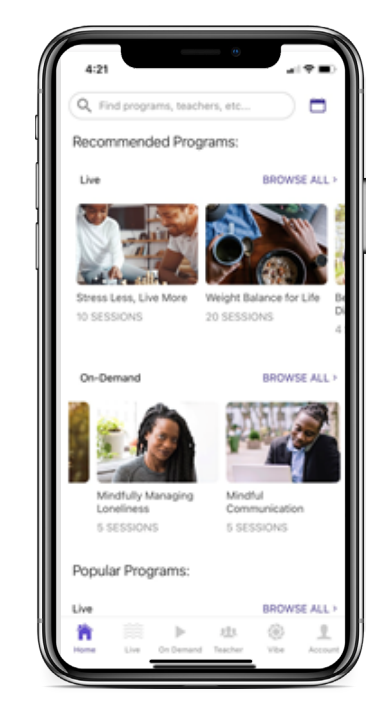